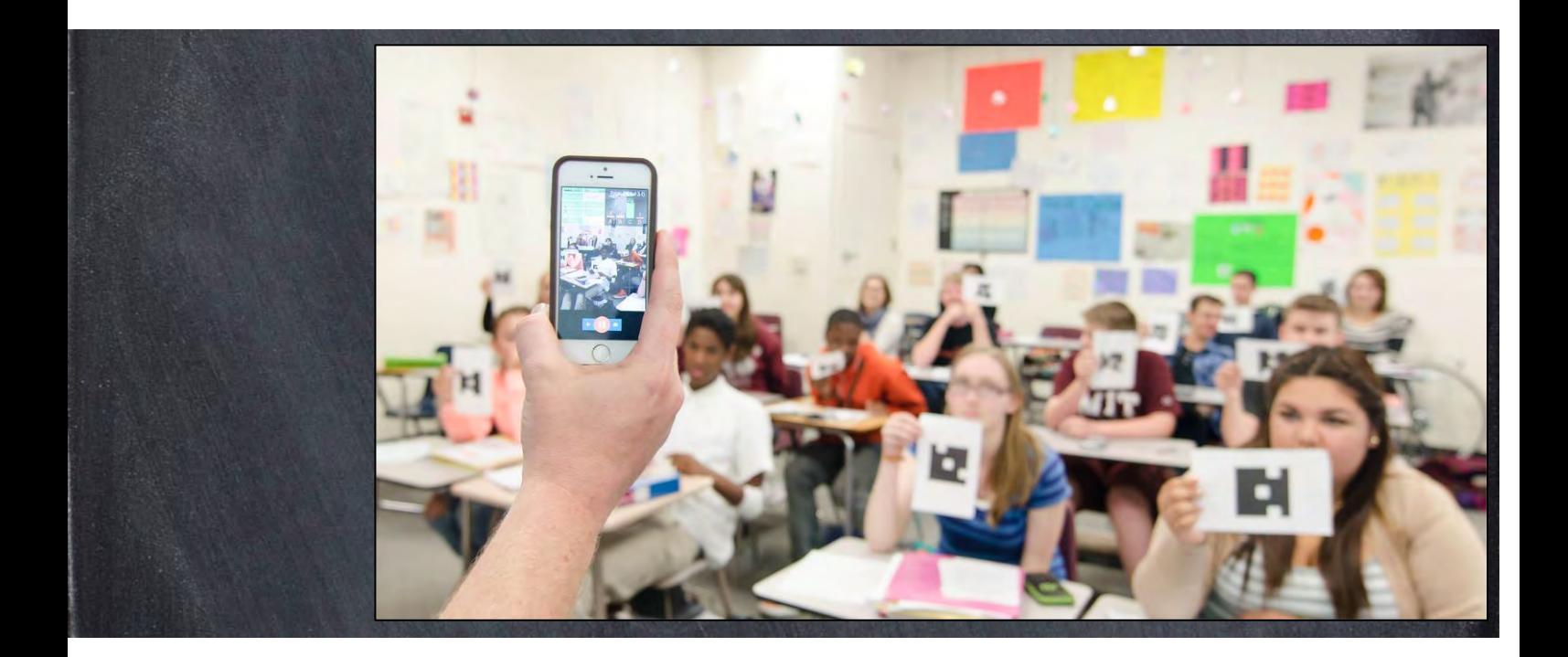

# v plickers

 **คู่มือการใช้งาน Plickers**

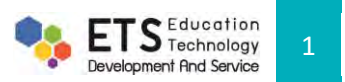

# **สารบัญ**

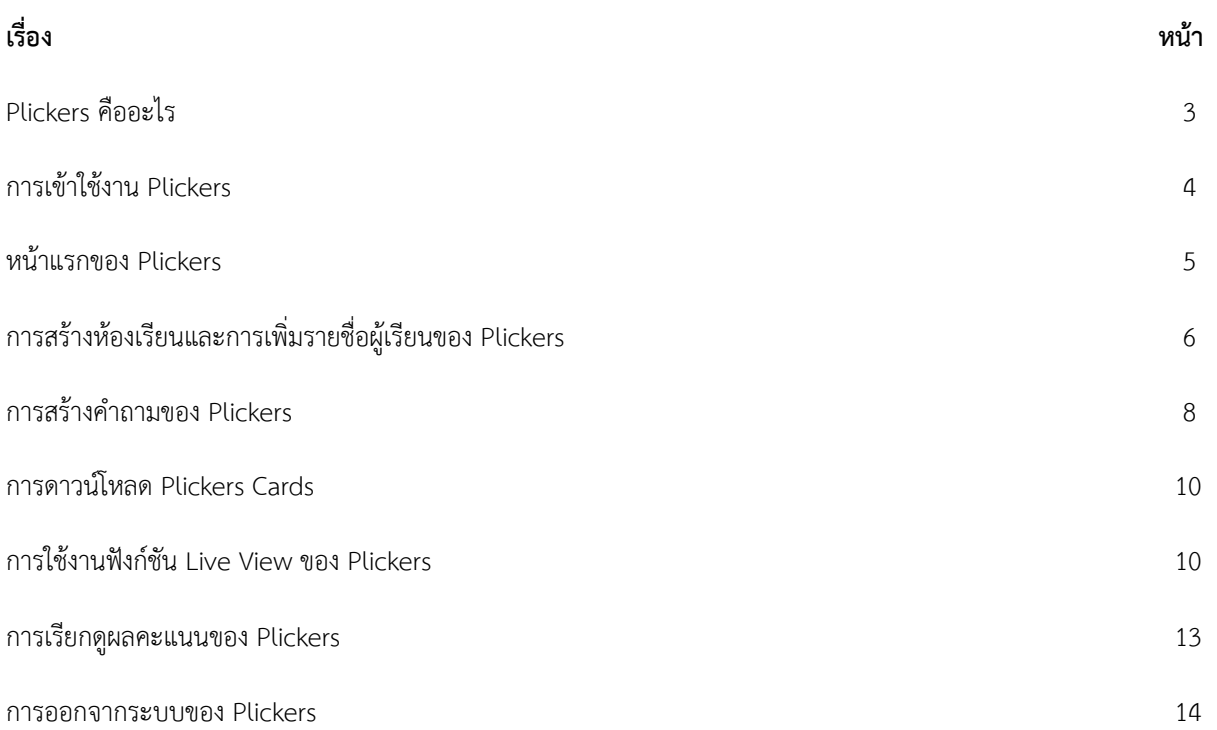

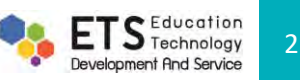

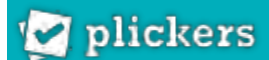

### **1.Plickers คืออะไร**

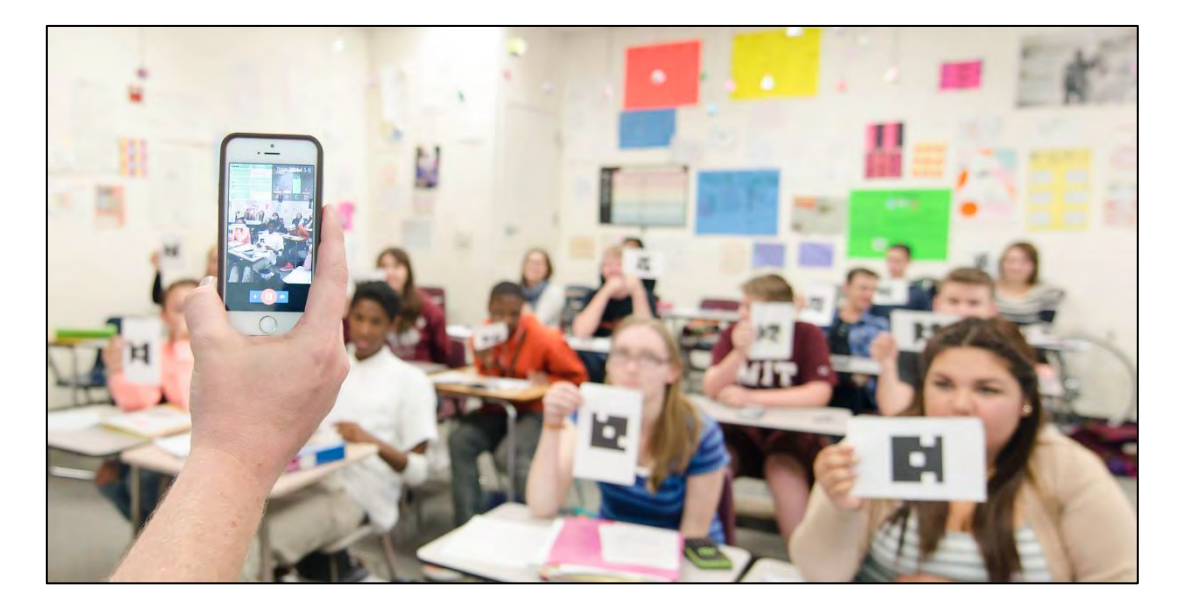

Plickers แอปพลิเคชันสำหรับสร้างแบบทดสอบและตรวจคำตอบได้ทันทีโดยใช้สมาร์ตโฟนหรือแท็บเล็ตสแกนเพื่อเก็บผล ค าตอบจากแผ่นกระดาษทรงสี่เหลี่ยมที่มีภาพรหัสหรือรูปทรงคล้าย QR code เรียกว่า "Plickers" ซึ่งแต่ละด้านของกระดาษ Plickers มีตัวอักษร A, B, C และ D ระบุคำตอบเฉพาะของแต่ละคำถามเพื่อให้ผู้เรียนใช้ในการตอบคำถาม ยกตัวอย่างเช่น หาก ์ต้องการตอบข้อ A ให้ยกกระดาษ Plickers โดยให้ด้าน A อยู่ด้านบน เป็นต้น และเก็บสรุปผลของคำตอบด้วยการใช้สมาร์ตโฟนหรือ ี แท็บเล็ตที่ติดตั้งแอปพลิเคชัน Plickers สแกนคำตอบจากแผ่น Plickers นั่นเอง ข้อดีของ Plickers คือ ผู้เรียนไม่จำเป็นต้องเตรียม เครื่องมือหรืออุปกรณ์ใด ๆ ให้วุ่นวาย แต่มีข้อจำกัดในการรองรับผู้ใช้งานได้สูงสุดแค่ 63 คนเท่านั้น

โดยทั่วไป Plickers ถูกนำมาใช้ในการประเมินผลการเรียนรู้ของผู้เรียน แต่ก็สามารถประยุกต์ใช้กับการเช็คชื่อของผู้เรียนได้ เช่งกับ

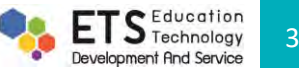

### **2.การเข้าใช้งาน Plickers**

สามารถเข้าใช้งาน Plickers ผ่านทางแอปพลิเคชัน Plickers ทั้งระบบปฏิบัติการ iOS และ Android หรือทางเว็บไซต์ **www.plickers.com** ซึ่งในคู่มือฉบับนี้จะอธิบายการใช้งานผ่านเว็บไซต์

ผู้ใช้งานเข้าสู่หน้าเว็บไซต์ **www.plickers.com** สมัครเข้าใช้งานโดยกดที่ปุ่ม ซึ่งอยู่ทางด้านขวาบนของหน้าจอ จากนั้นก็สมัครแอคเคาท์ด้วยการกรอก **First Name, Last Name, E-mail, Password** คลิกปุ่ม **Sign Up** โดยเมื่อสมัครเสร็จ จะต้องกลับไปยืนยันตัวตนทางอีเมลที่ได้สมัครด้วย

ทั้งนี้หากต้องการความสะดวกและรวดเร็วแนะนำให้คลิกที่ปุ่ม <mark>G sign up with Google ระบบจะทำการเชื่อมโยงกับบัญชีของ</mark> google โดยอัตโนมัติ

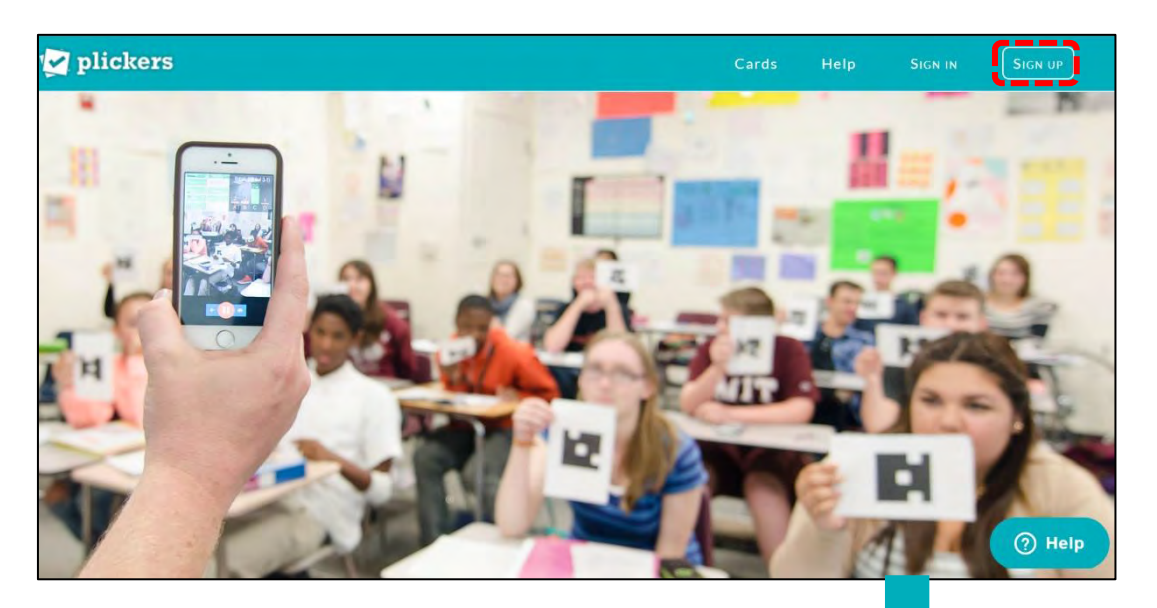

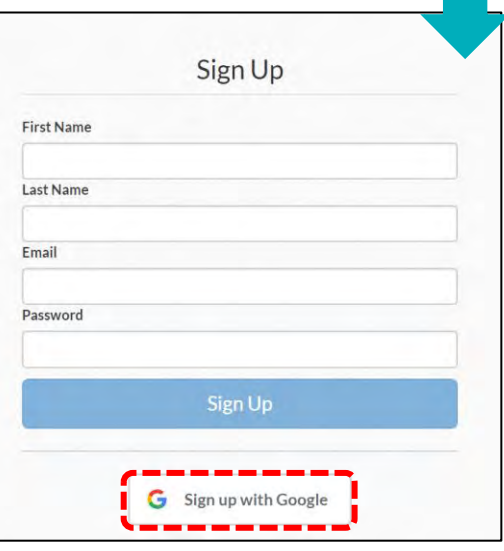

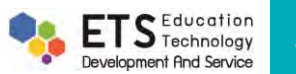

# plickers

#### **3.หน้าแรกของ Plickers**

เมื่อ **log in** เรียบร้อยแล้วระบบเข้าสู่การใช้งาน Plickers ซึ่งประกอบด้วยเมนูหลักดังนี้

**Library** – เมนูส าหรับการสร้างและจัดการค าถามที่ใช้ทดสอบ **(3.1)**

**Reports** – เมนูส าหรับการเรียกดูผลคะแนนที่ถูกบันทึกไว้ของผู้เรียน **(3.2)**

**Classes** – เมนูส าหรับการจัดการรายชื่อผู้เรียน **(3.3)**

**Live View** – เมนูส าหรับการแสดงค าถาม ตัวเลือก และผลการตอบค าถามของผู้เรียน **(3.4)**

**Cards** – เมนูส าหรับดาวน์โหลดแผ่น Plickers **(3.5)**

**Help** – เมนูส าหรับศึกษาวิธีการใช้งาน Plickers หรือขอความช่วยเหลือกรณีมีปัญหาจากการใช้งาน **(3.6)**

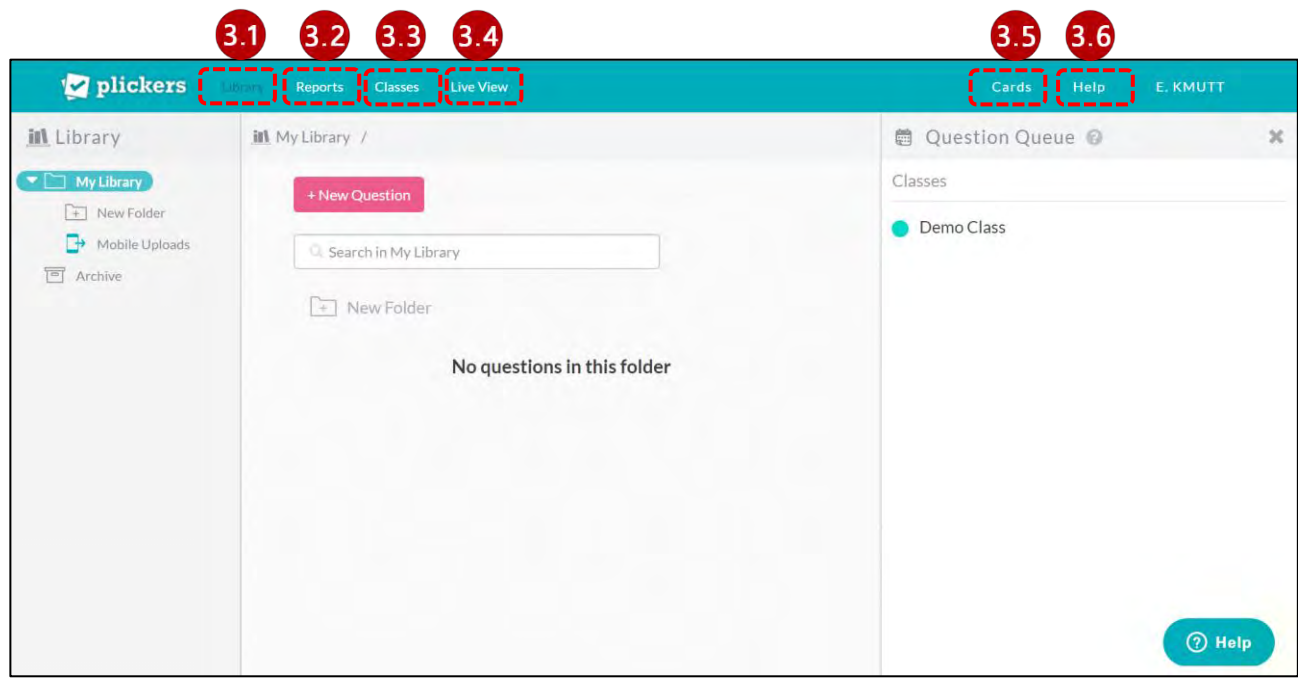

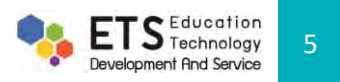

# plickers

# **4.การสร้างห้องเรียนและการเพิ่มรายชื่อผู้เรียนของ Plickers**

หัวข้อนี้จะน าเสนอเรื่องของการ**สร้างห้องเรียน**และ**การเพิ่มชื่อ**ผู้เรียน จากเมนูหน้าหลักของ Plickers กดที่แถบเมนู **Classes** จากนั้นคลิก **+ Add new class (4.1)** ระบบจะปรากฏหน้าต่างของ **Basic Class Info (4.2)** ให้ระบุรายละเอียดของ **Name your Class** (ชื่อห้องเรียนหรือใส่เป็นชื่อวิชาก็ได้), **Year** (ระดับชั้น), **Subject** (หมวดหมู่ของวิชาที่สอน), **Class Color** (ระบุ ์สีที่แตกต่างกันกรณีมีหลายห้องเรียนเพื่อให้จดจำได้ง่ายขึ้น) เสร็จแล้วกดปุ่ม  $^{\textsf{\tiny{[Save]}}}$ 

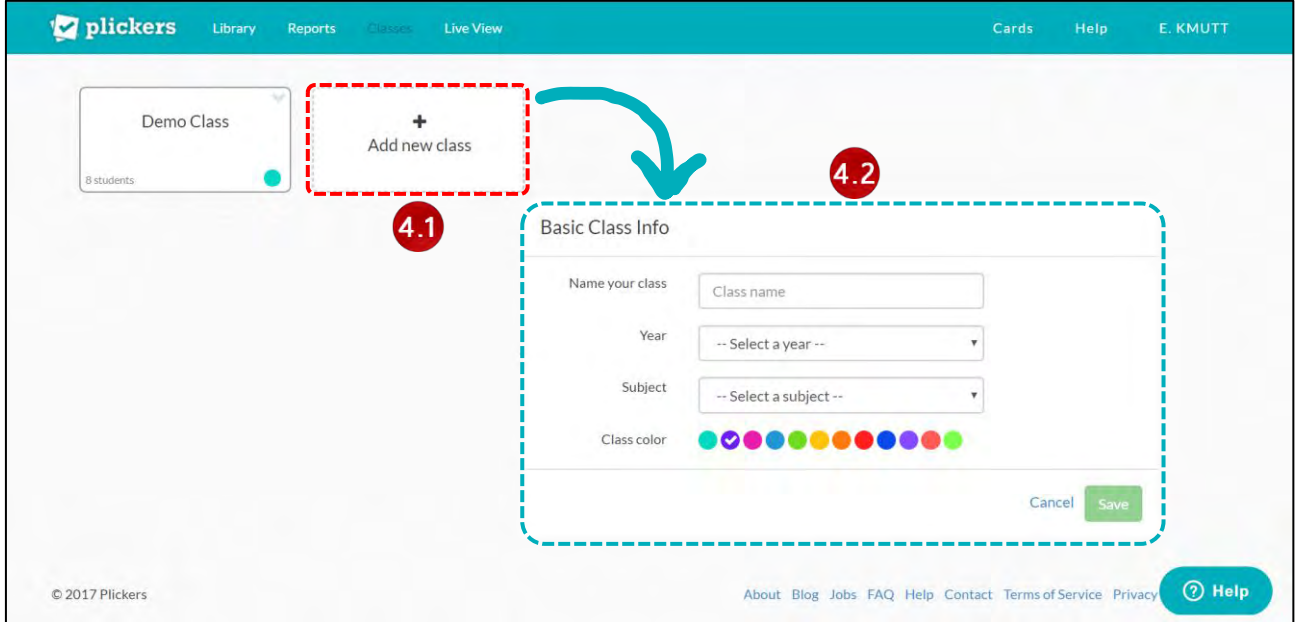

เมื่อท าการสร้างห้องเรียนเรียบร้อยแล้ว ระบบจะให้สร้างหรือเพิ่มรายชื่อผู้เรียนได้โดยการใส่ชื่อ-นามสกุลที่ช่อง **Enter** 

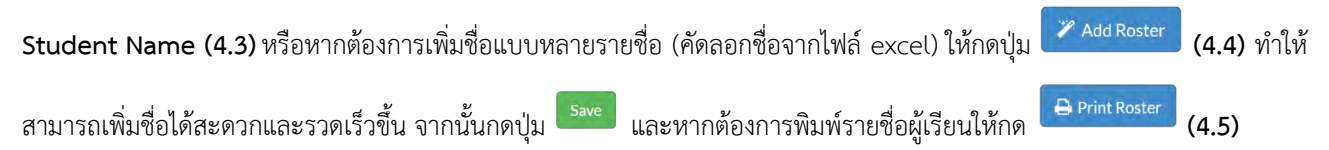

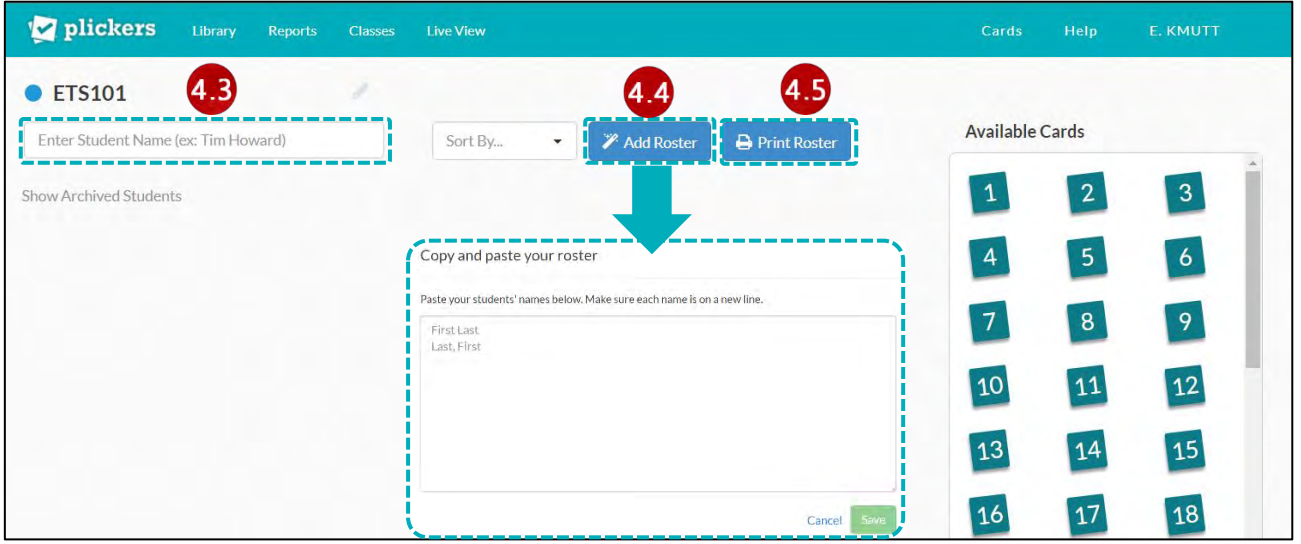

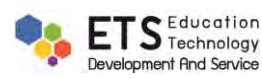

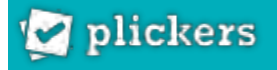

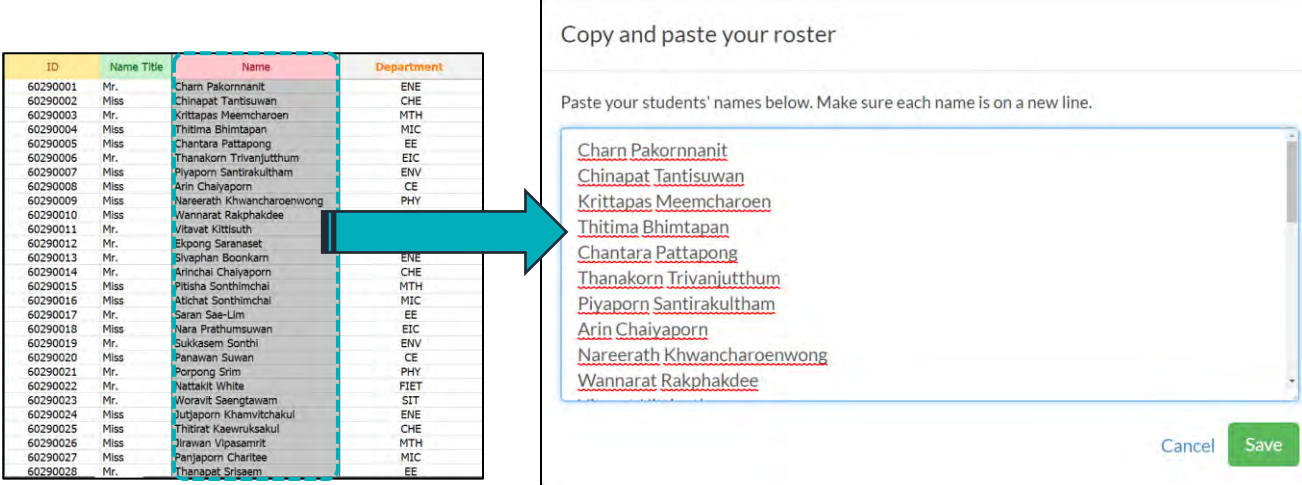

ตัวอย่างหน้าจอแสดงการคัดลอกรายชื่อจากไฟล์ excel

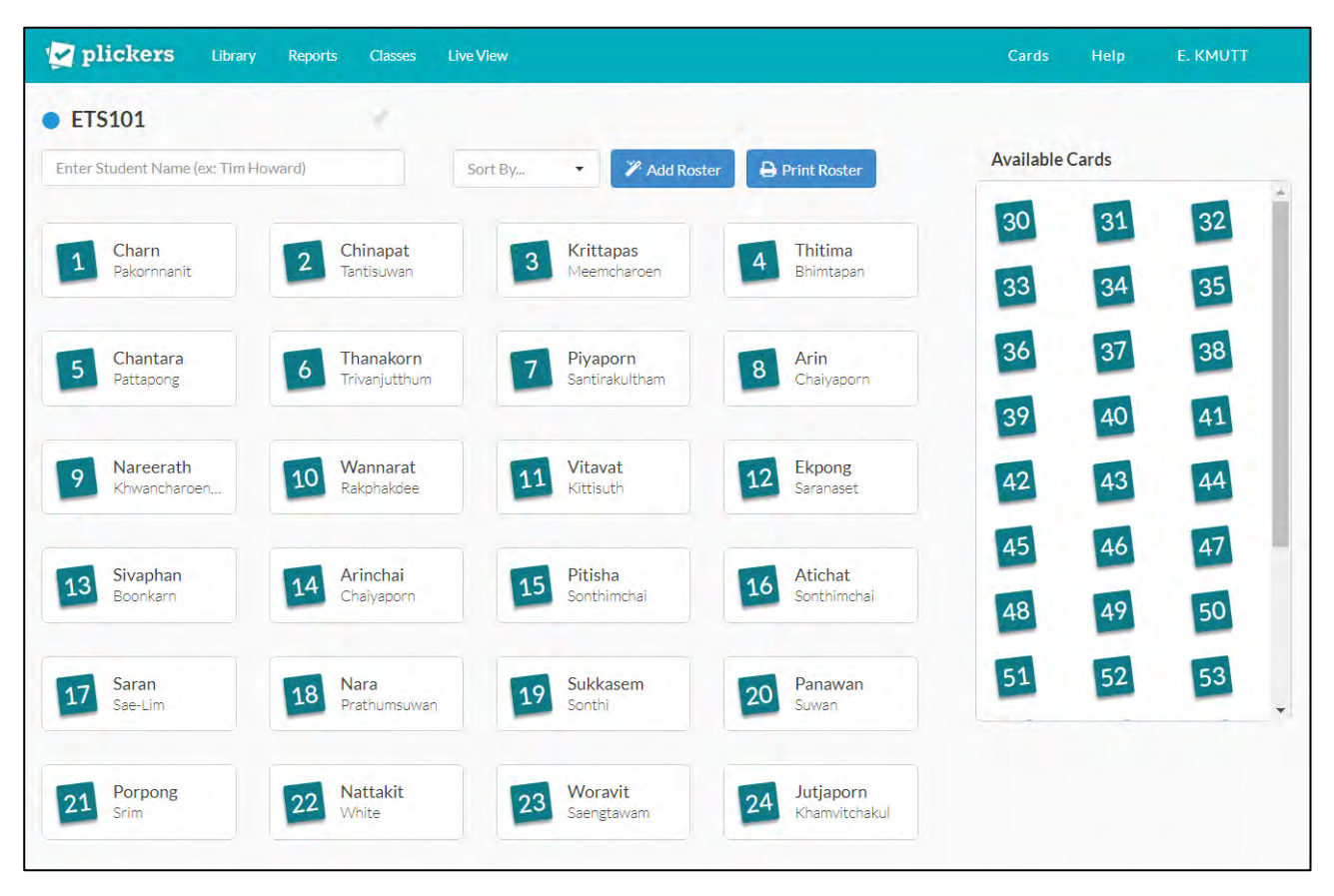

ตัวอย่างหน้าจอแสดงผลหลังท าการเพิ่มรายชื่อเรียบร้อยแล้ว

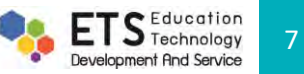

#### **5.การสร้างค าถามของ Plickers**

**Z** plickers

่ ในหัวข้อนี้จะนำเสนอเกี่ยวกับการสร้างคำถามและการ Add to Queue หรือการตั้งค่าคำถามที่ใช้กับห้องเรียนต่าง ๆ ซึ่งมี รายละเอียดดังนี้

#### <u>ุการสร้างคำถาม</u>

ิ จากหน้าหลักของ Plickers คลิกแถบเมนูของ L**ibrary** จากนั้นคลิกที่ปุ่ม <sup>— New Question เพื่อเข้าสู่การสร้างคำถาม</sup>

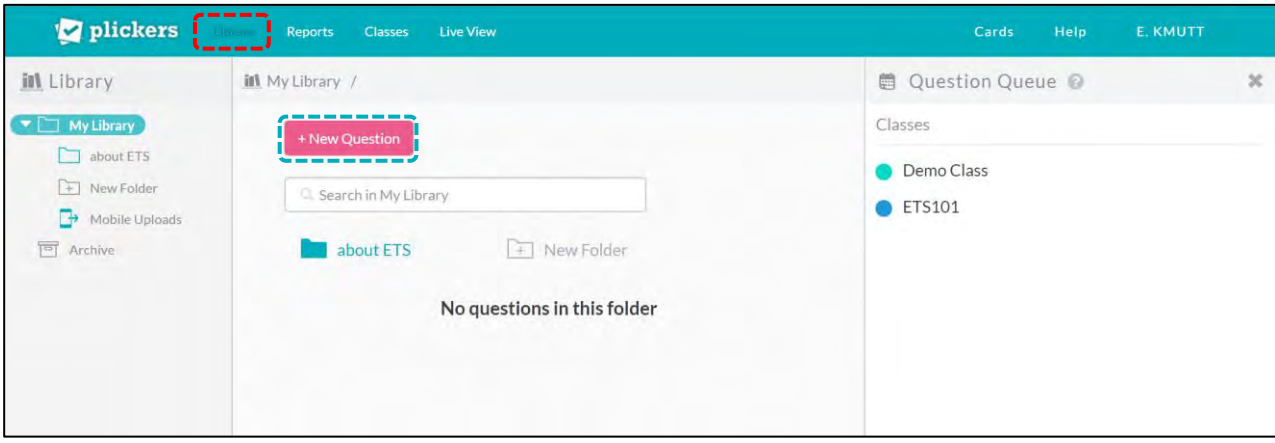

โดยประเภทคำถามของ Plickers มี 2 รูปแบบ คือ แบบเลือกตอบ (Multiple Choices) สูงสุดเพียงแค่ 4 ตัวเลือกเท่านั้น

และแบบถูกผิด (True-False) เมื่อสร้างคำถามเสร็จเรียบร้อยแล้วกดปุ่ม <sup>โรลve</sup> หรือหากต้องการสร้างคำถามใหม่ให้กดที่ปุ่ม

Save and create new ี่ ซึ่งคำถามทั้งหมดจะถูกเก็บไว้ในคลัง Library เพื่อพร้อมสำหรับการเรียกใช้งานต่อไป

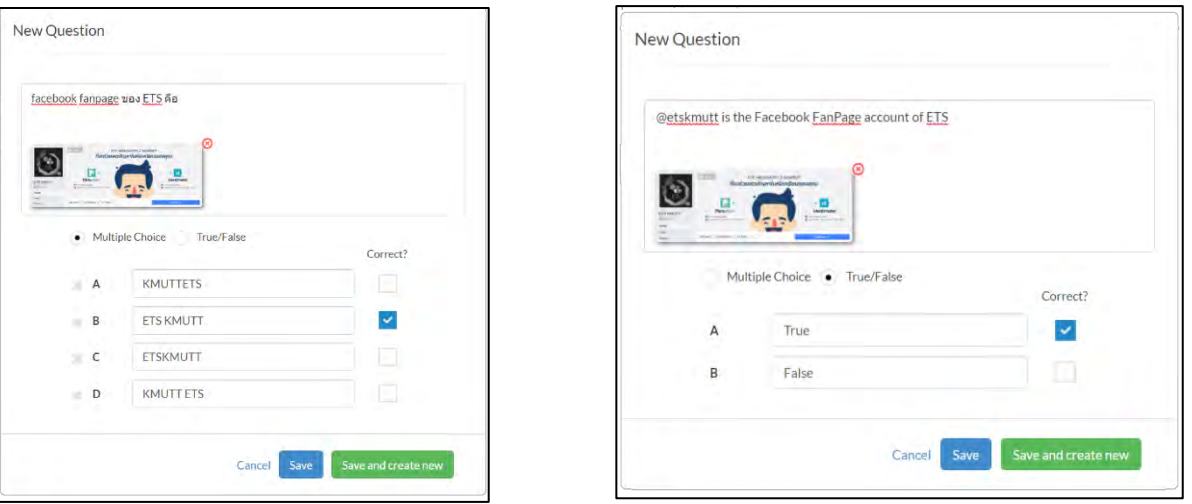

ตัวอย่างหน้าจอแสดงการสร้างคำถามแบบเลือกตอบและแบบถูกผิด

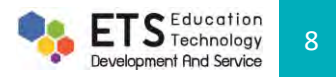

#### **การ Add to Queue ของค าถามให้กับห้องเรียน**

เมื่อสร้างคำถามเสร็จเรียบร้อยแล้ว ให้ Assign คำถามลงไปในกลุ่มห้องเรียนที่ต้องการใช้คำถามนั้น ๆ โดยการคลิกที่ไอคอน  $\stackrel{\text{I.}}{\overline{\mathbb{R}^3}}$  (5.1) ซึ่งอยู่ด้านล่างซ้ายมือของคำถาม จากนั้นกดปุ่ม  $\stackrel{\text{I.}}{\longrightarrow}$  <sup>+Add to Queue... เพื่อเลือกห้องเรียน คำถามที่เลือกไว้จะถูกเพิ่มอยู่ใน</sup> รายการของ **Question Queue (5.2)**

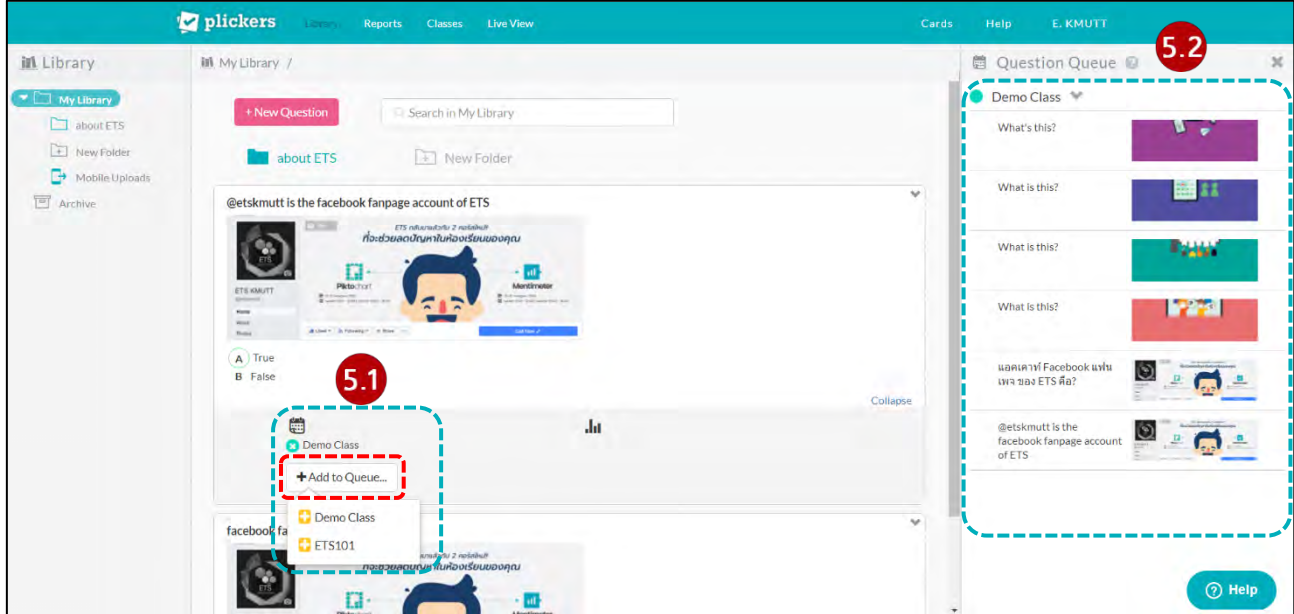

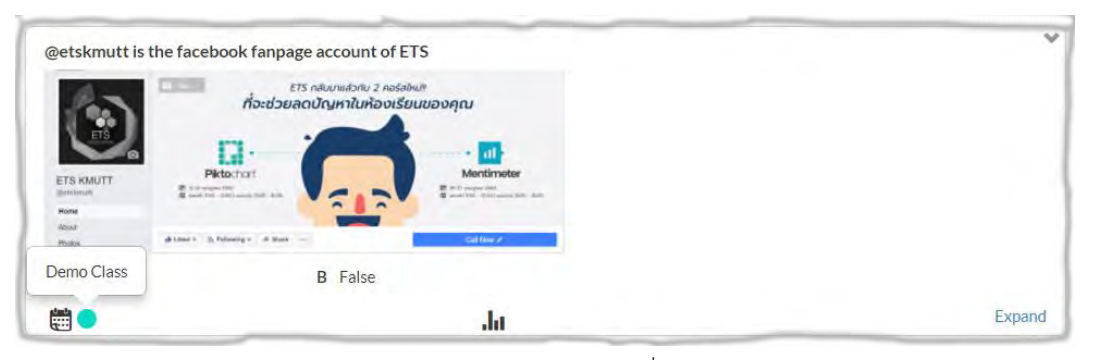

ตัวอย่างหน้าจอแสดงสถานะของห้องเรียนที่ถูก Add to Queue

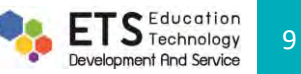

#### **6.การดาวน์โหลด Plickers Cards**

เมื่อสร้างคำถามเรียบร้อยแล้ว ให้ดาวน์โหลดแผ่นกระดาษ Plickers (ไฟล์สกุล PDF) เริ่มต้นจากหน้าหลักของ Plickers คลิก ี ที่แถบเมนู **Cards** โดยเลือกแผ่น Plickers ให้เหมาะสมกับจำนวนผู้เรียนและขนาดของห้องเรียน จำนวนขั้นต่ำของแผ่น Plickers อยู่ที่ 40 แผ่น และสูงสุด 63 แผ่น ซึ่งแต่ละชุด Plickers มีความแตกต่างในเรื่องขนาดฟ้อนท์และขนาดรูปทรงเท่านั้น ซึ่งผู้สอนสามารถใช้ แผ่น Plickers ชุดเดียวกันกับหลาย ๆ ห้องเรียนได้

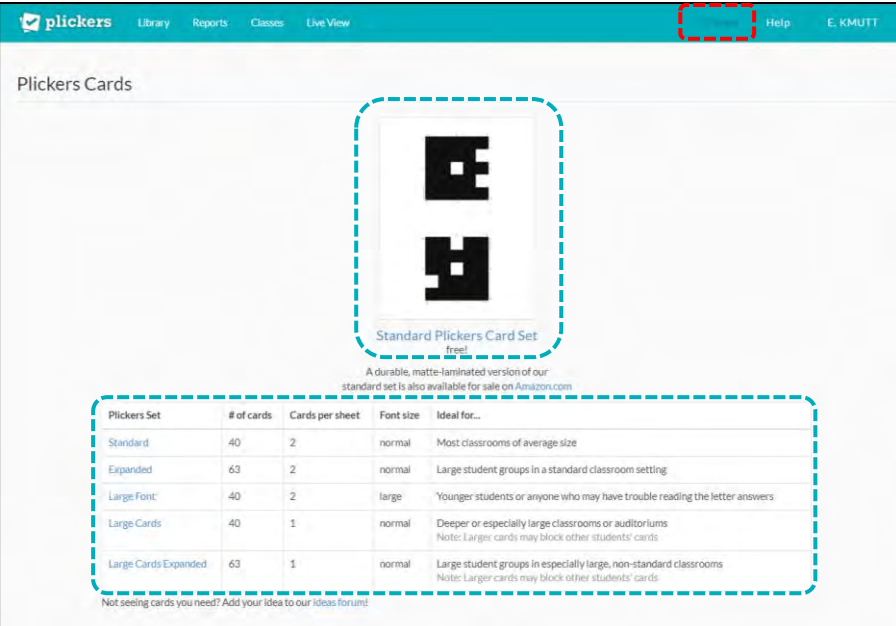

### **7.การใช้งานฟังก์ชัน Live View ของ Plickers**

ี ฟังก์ชัน Live View เป็นการใช้งาน Plickers เพื่อแสดงคำถามหรือร่วมตอบคำถามในห้องเรียน ซึ่งต้องเตรียมเครื่องมือและ อุปกรณ์ให้พร้อมดังนี้

- 1. ผู้เรียนต้องมีแผ่น Plickers
- 2. ผู้สอนจะต้องดาวน์โหลดแอปพลิเคชันมาติดตั้งในสมาร์ตโฟนหรือแท็บเล็ตพร้อมเข้าระบบเรียบร้อย (ตัวอย่างอยู่ในรูปแบบ การใช้งานของแท็บเล็ต)

เมื่อเข้าระบบเรียบร้อยแล้วจะแสดงหน้า **My Classes (7.1)** ให้เลือกเข้าห้องเรียนที่สร้างไว้ซึ่งจะมีค าถามที่ถูกตั้งค่าไว้พร้อม  $\hat{\bf g}$ สำหรับการใช้งานจัดเป็น Queue (7.2) คลิกเลือกคำถามที่ต้องการ จากนั้นคลิกปุ่ม <mark>( C Scan )</mark> (7.3) เพื่อทำการสแกนคำตอบของ ผู้เรียนจากแผ่น Plickers ซึ่งสามารถให้แสดงผลในรูปกราฟแท่งแบบเรียลไทม์ เมื่อสแกนคำตอบจากผู้เรียนครบทุกคนแล้ว หน้าจอจะ แสดงผลสรุปว่าใครตอบถูกและใครตอบผิด รวมถึงผลสรุปผลของคนที่ตอบถูกในรูปแบบเปอร์เซ็นต์ออกมา **(7.4**)

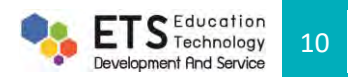

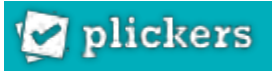

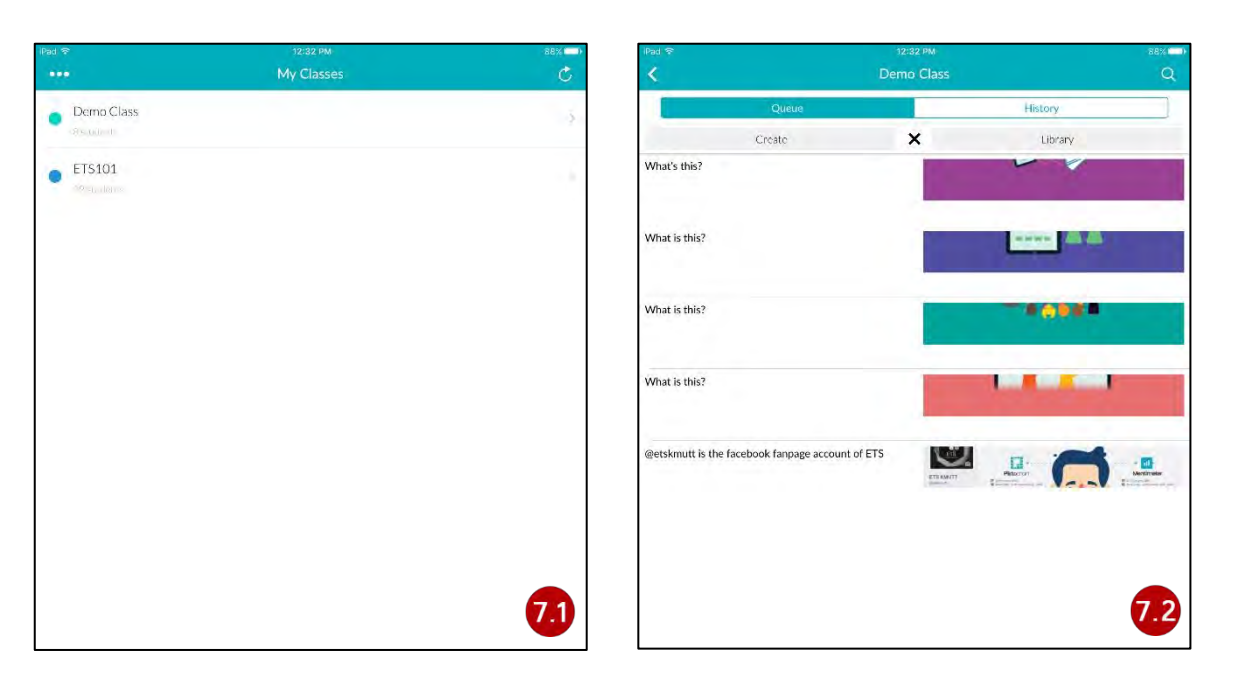

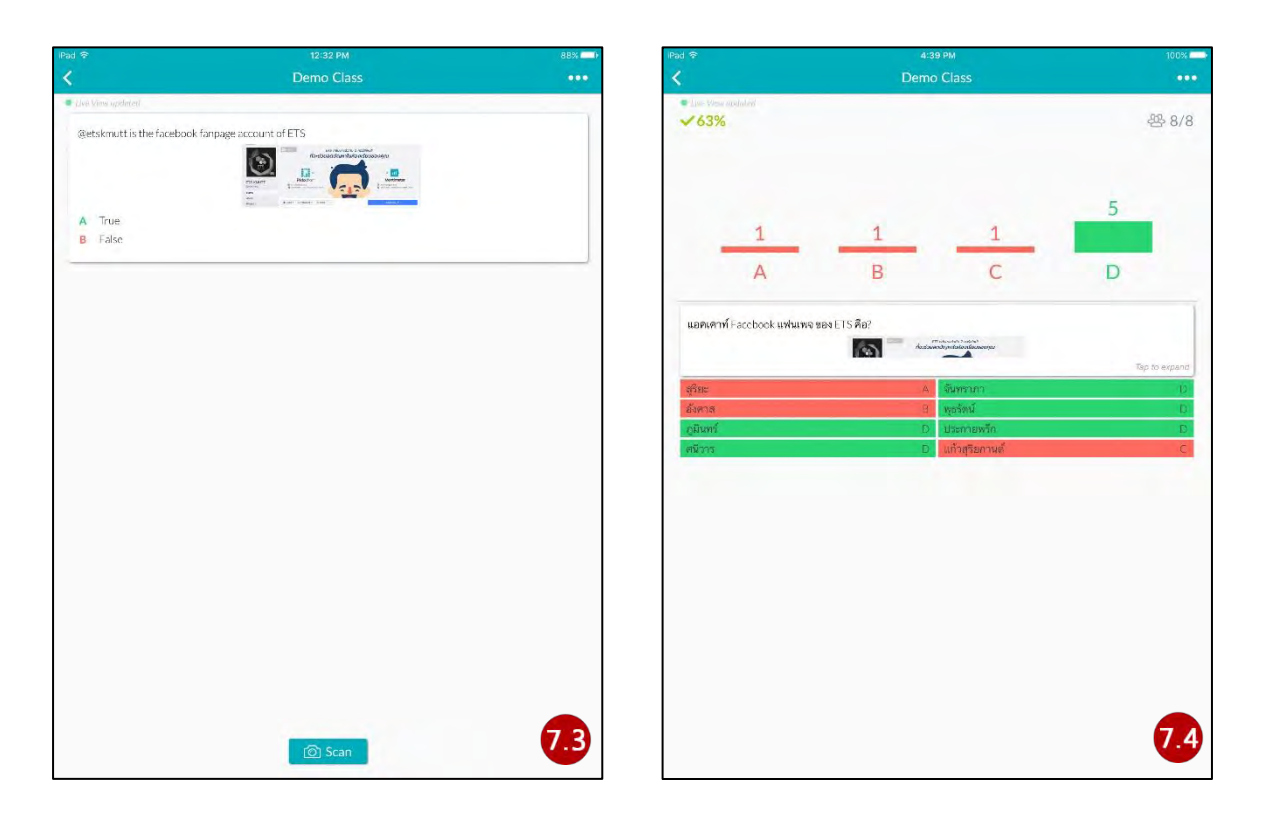

ตัวอย่างแสดงผลบนแท็บเล็ตจากใช้ Plickers

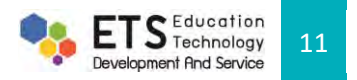

# คู่มือการใช้งาน PLICKERS

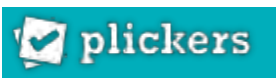

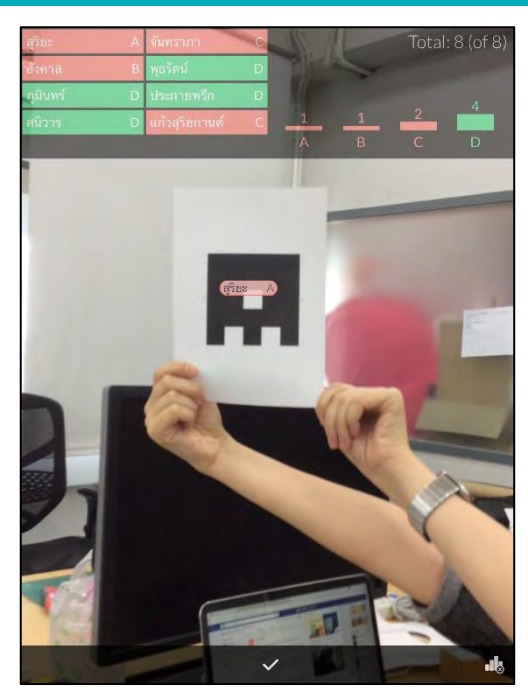

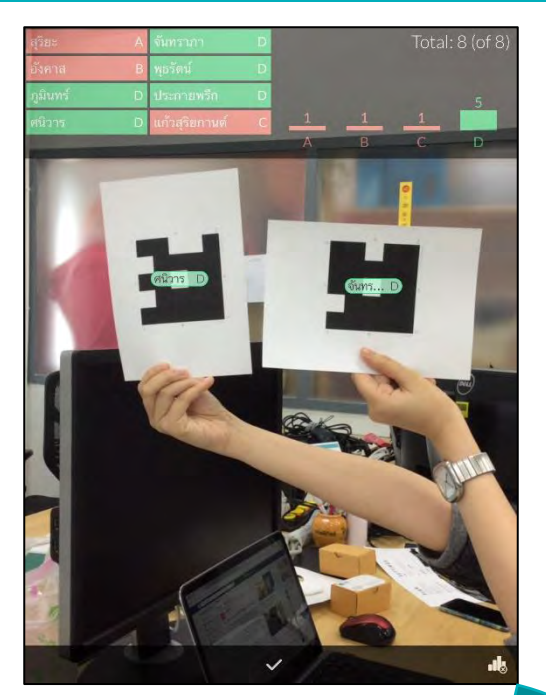

ตัวอย่างแสดงผลลัพธ์บนแท็บเล็ตจากการ scan คำตอบของผู้เรียนโดยใช้แผ่น Plickers

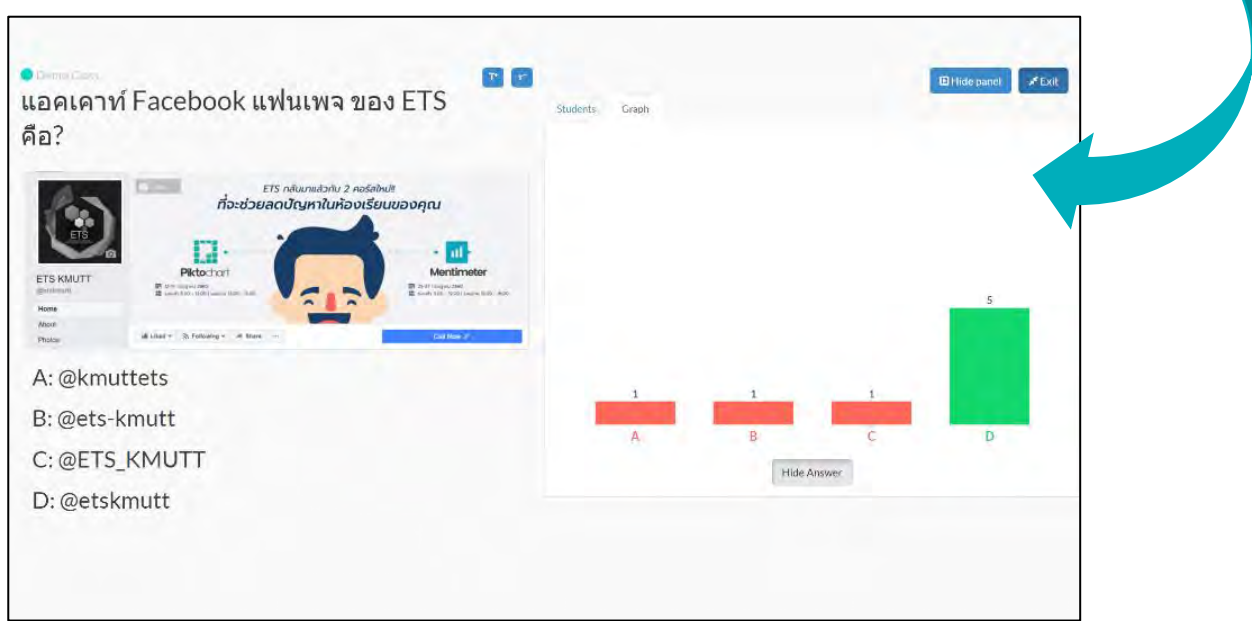

ตัวอย่างหน้าจอของผู้สอนที่แสดงผลลัพธ์จากการตอบคำถามของผู้เรียนโดยใช้แผ่น Plickers

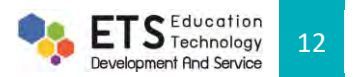

#### คู่มือการใช้งาน PLICKERS

## **8.การเรียกดูผลคะแนนของ Plickers**

หากผู้สอนต้องการทราบผลคะแนนของผู้เรียน จากหน้าหลักให้คลิกแถบเมนู **Report** จะมี 2 เมนูดังนี้

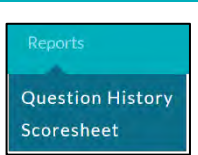

1. <u>Question History ผลสรุปรายข้อ</u> โดยแสดงจำนวนคนที่ตอบแต่ละข้อและค่าเฉลี่ยคนที่ตอบถูกคิดเป็นเปอร์เซนต์ Reports < **Question History < Filter by class (8.1)**

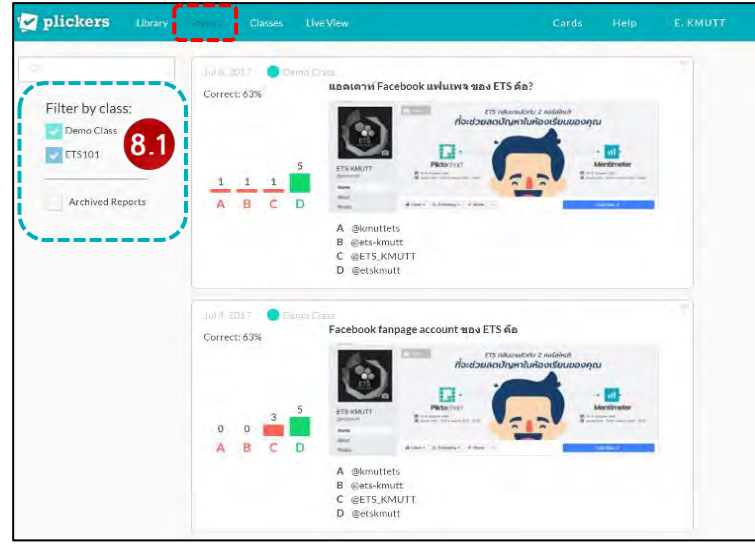

ตัวอย่างรายงานผลในรูปแบบของ Question History

2. <u>Scoresheet ผ<mark>ลสรุปทั้งหมด</mark> โ</u>ดยแสดงรายชื่อผู้เรียน คำถามที่ผู้เรียนตอบ และค่าเฉลี่ยโดยรวมของแต่ละคนที่ตอบถูกคิดเป็น เปอร์เซนต์รายข้อและรายคน **Reports < Scoresheet < Class < Date < Apply (8.2)** นอกจากนี้ยังสามารถพิมพ์ผลรายงานราย คนและ Export ไฟล์ออกมาในรูปของ CSV ได้**(8.3)**

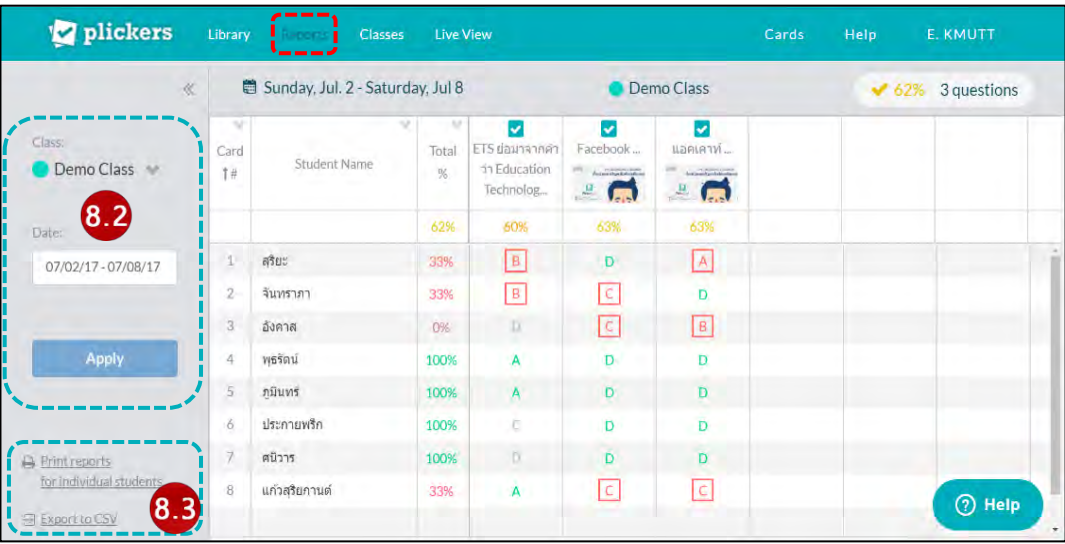

ตัวอย่างรายงานผลในรูปแบบของ Scoresheet

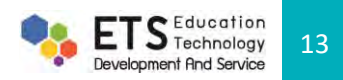

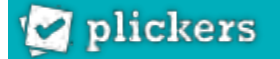

#### **9.การออกจากระบบของ Plickers**

หากใช้งานเสร็จและต้องการออกจากระบบ ให้คลิกที่ชื่อโปรไฟล์ของตัวเอง (ด้านบนขวามือของหน้าจอ) จากนั้นกด **Sign Out** เป็นอันเสร็จสิ้นการใช้งาน Plickers

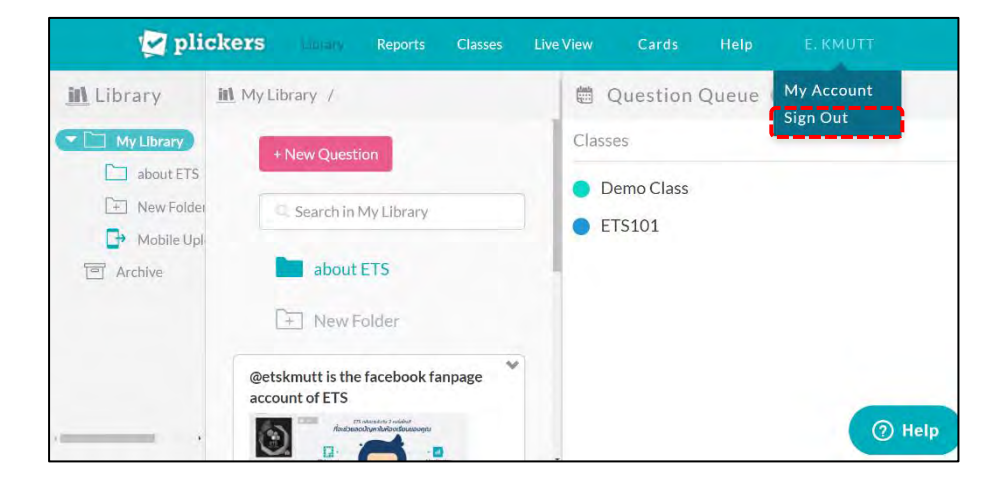

# **Thank you**

**Visit ETS at www.ets.[kmutt](http://www.ets.kmutt.ac.th/).ac.th to discover how** 

**technology can help you make better in** 

**teaching and learning.**

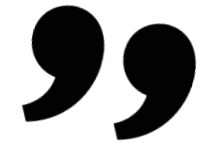

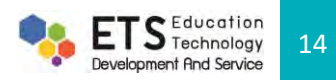